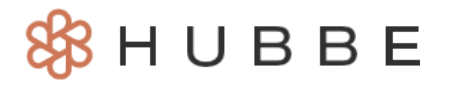

# 更新您账户的信息信息

Hubbe的家长们好!您可以通过您的移动设备更新您的账户,包括您在Hubbe家长门户账户 中的用户名电子邮件和/或密码,以及您在电子签名门户中的密码,以便每天为您子女签 到和签出。本说明表讲述如何进行操作的逐步过程。

### <span id="page-0-0"></span>目录

### 点击主题或页码,跳转到说明书的相应部分。

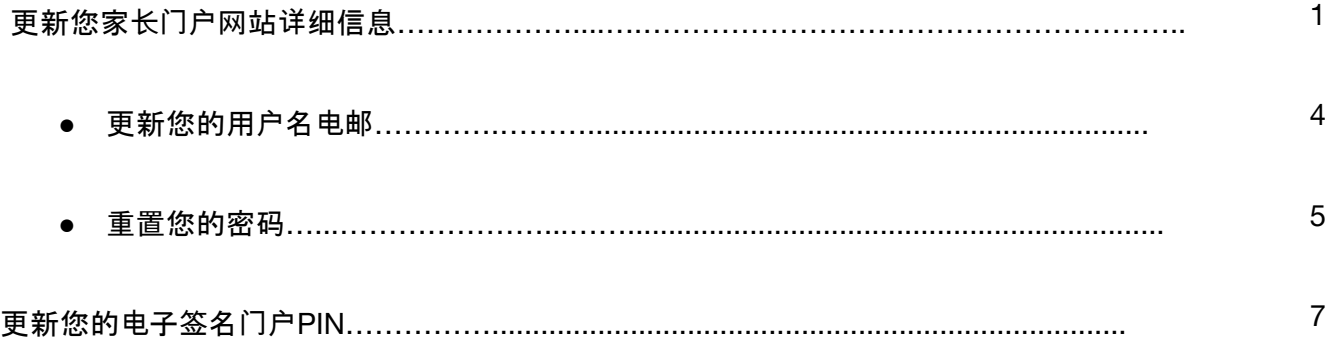

### 更新您家长门户网站的详细信息

<span id="page-1-0"></span>要更新家长门户账户的用户名电子邮件和/或密码, 您必须首先浏览到您的家长门户。如果您还没有把这 个链接添加在书签中,您可以在您机构网站上找到这个链接。如果找不到,您可以通过联系您的机构管 理员获得该链接。

在家长门户登录页面,输入您的电子邮件和密码,然后按"提交"。

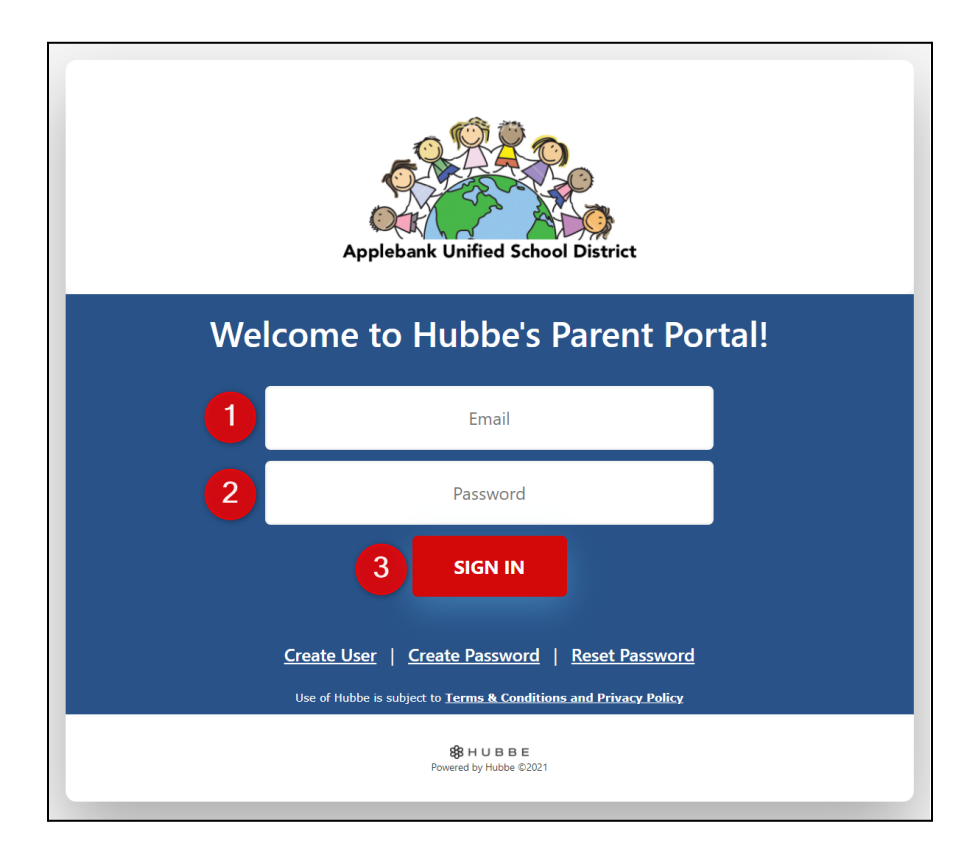

在您门户页面的顶部,都会有一个顶栏,其中包括页面右上方的个人资料图片。点击个人资料图片。在出 现的下拉功能表中,选择"查看账户详情"。

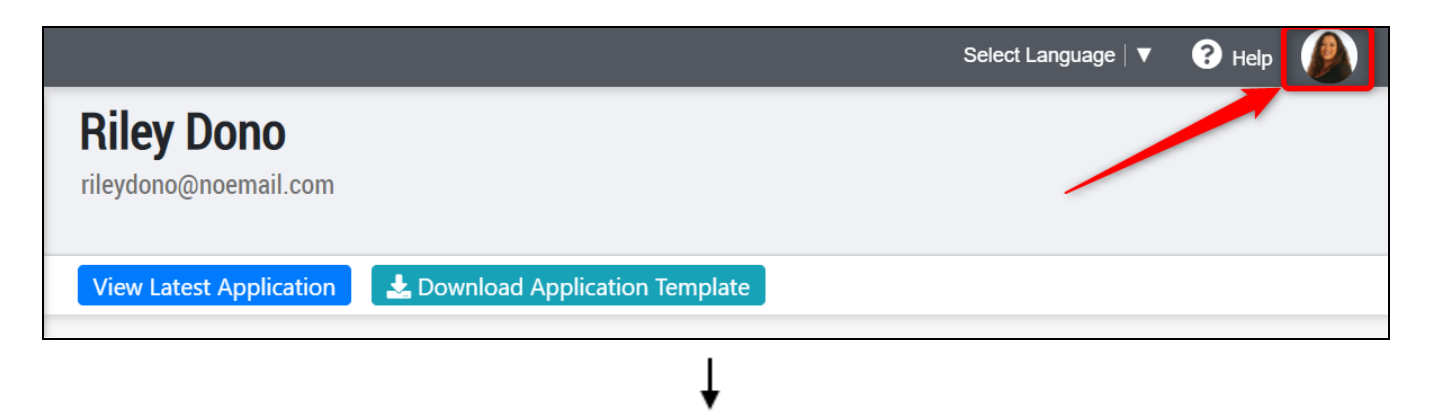

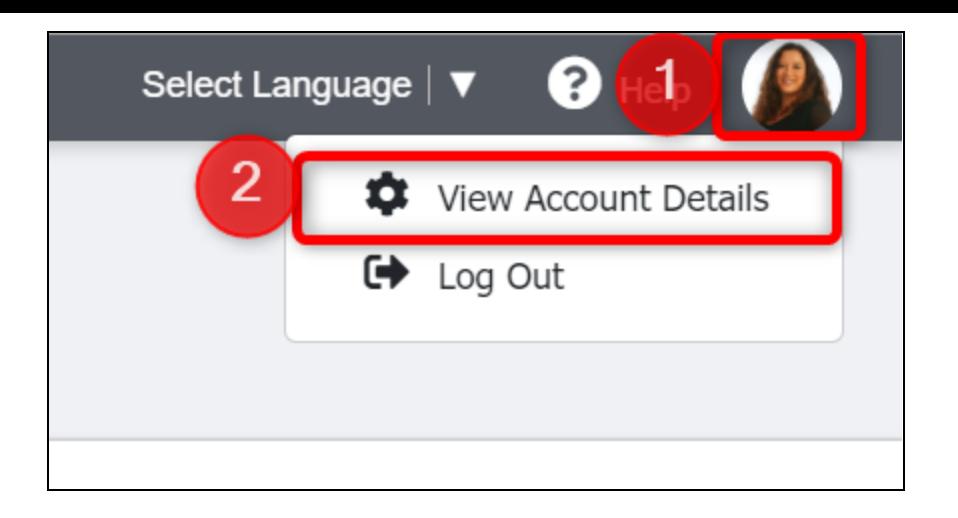

注意**:** 您也可以通过在功能表中选择您的名字来调阅您的家长/监护人记录。在功能表中可能还有另一位 家长/监护人的名字,您也可以通过点击他们的记录来更新其用户名和/或密码。

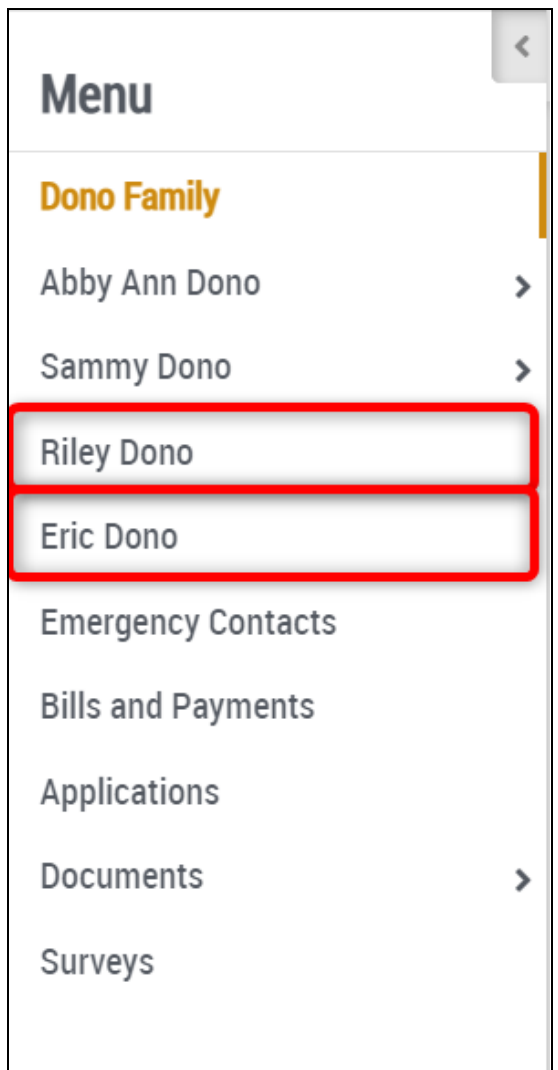

3 您将会被引导到您的家长记录页面。在这个页面底部,您可以更新您的用户名电子邮件和密码。

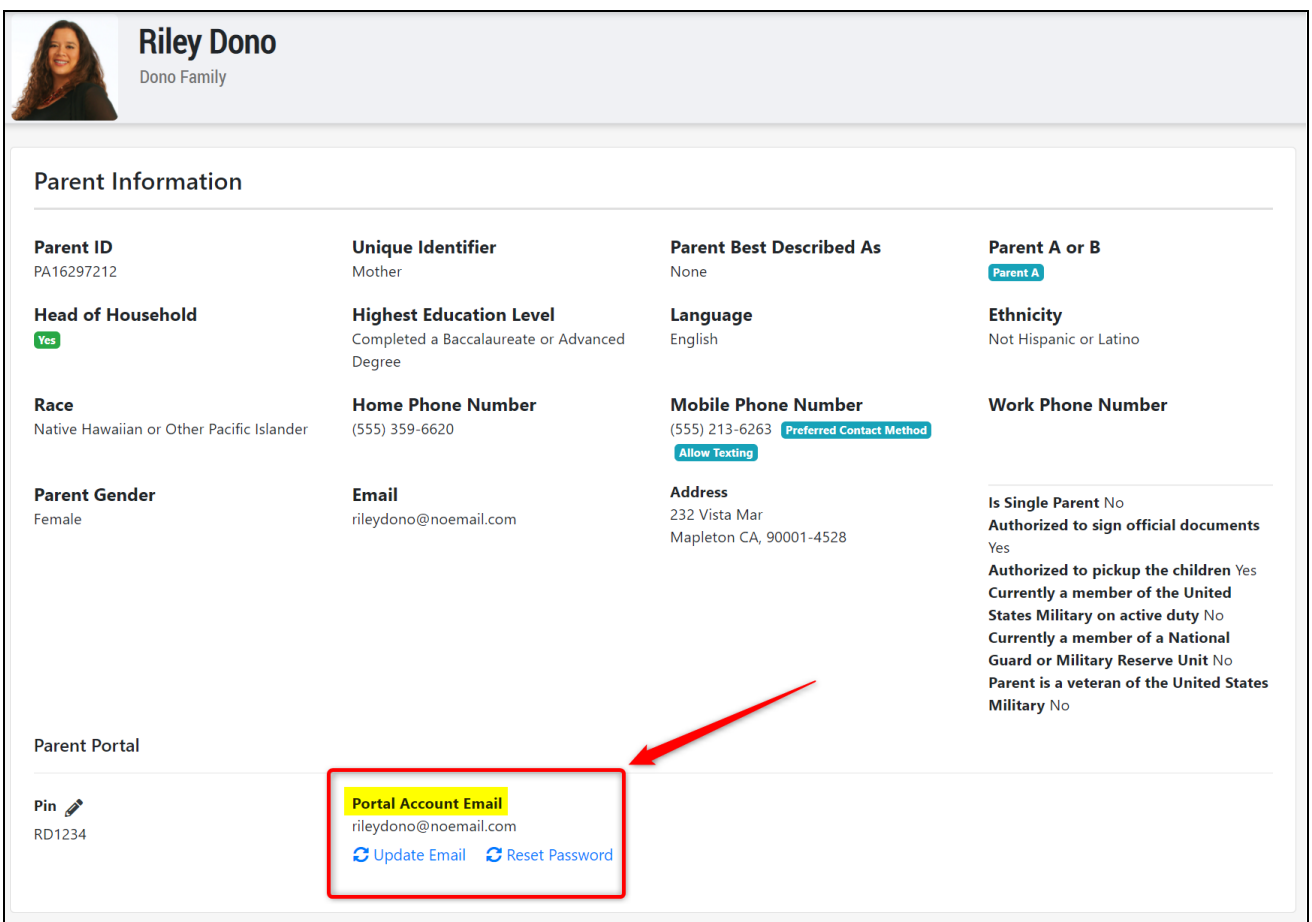

注意**:** 您的用户名必须是一个电子邮件地址。"门户网站账户的电子邮件"应该是您使用并能浏览的有效电 子邮件,并应与您用来提交家庭申请的家长记录中所列的"电子邮件"一致。上面这个单独的"电子邮件"将 是您通过家长门户网站收到所有通知和通信的电邮地址,而不是用于登录家长门户网站的"门户网站账 户电子邮件"。

如果您想更改"门户账户电邮",您可以在此进行更改,但请联系您子女的幼儿园或托儿机构的管理人员, 以更新您家长记录中的"电子邮件",因为只有他们可以编辑您记录中的"电子邮件"

<span id="page-3-0"></span>更新您的用户名电子邮件

4 要更新您的用户电子邮件,请点击"更新电子邮件"。在出现的模式中,输入您新的用户名电子邮件,然后 点击"保存"。您的新用户名电子邮件就会出现在"门户用户名"下。

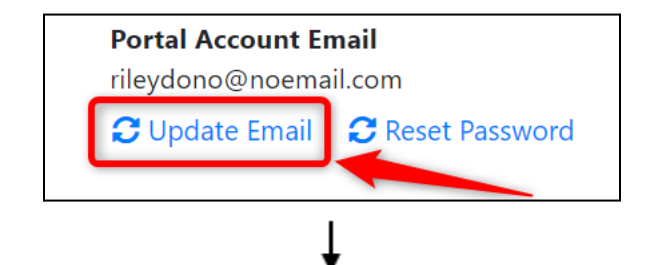

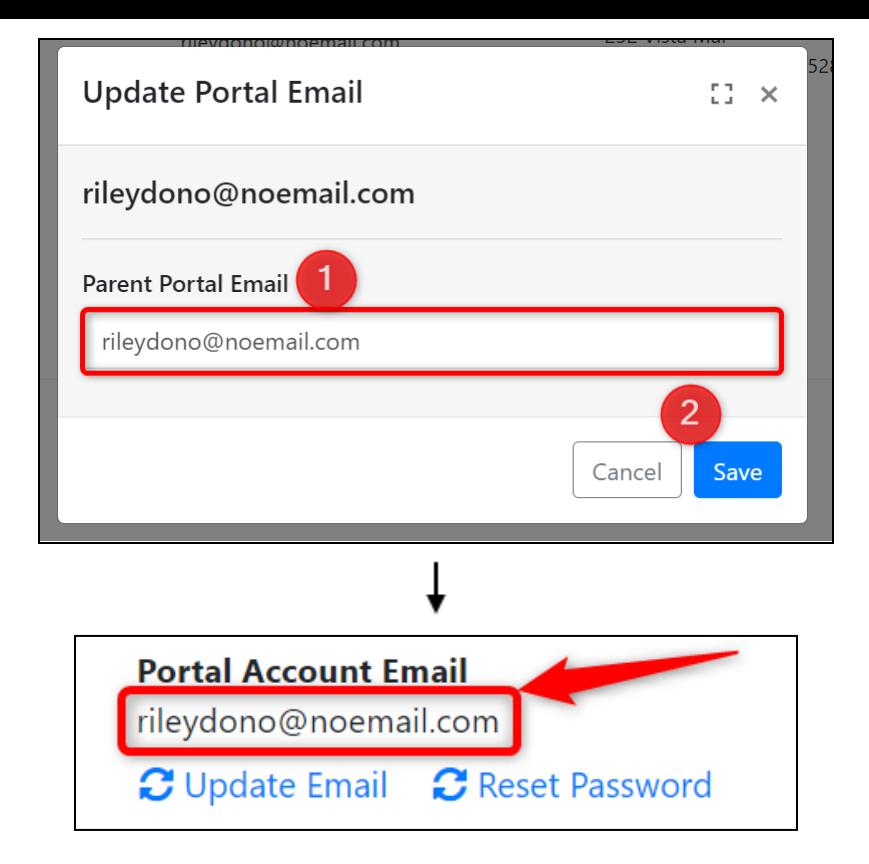

5 <sup>现</sup>在,这将是您用来登录家长门户账户的用户名电子邮件。您会收到一封电子邮件,通知您用户名的变<sup>更</sup> ,包括您的新用户名电邮和家长门户网站的链接。

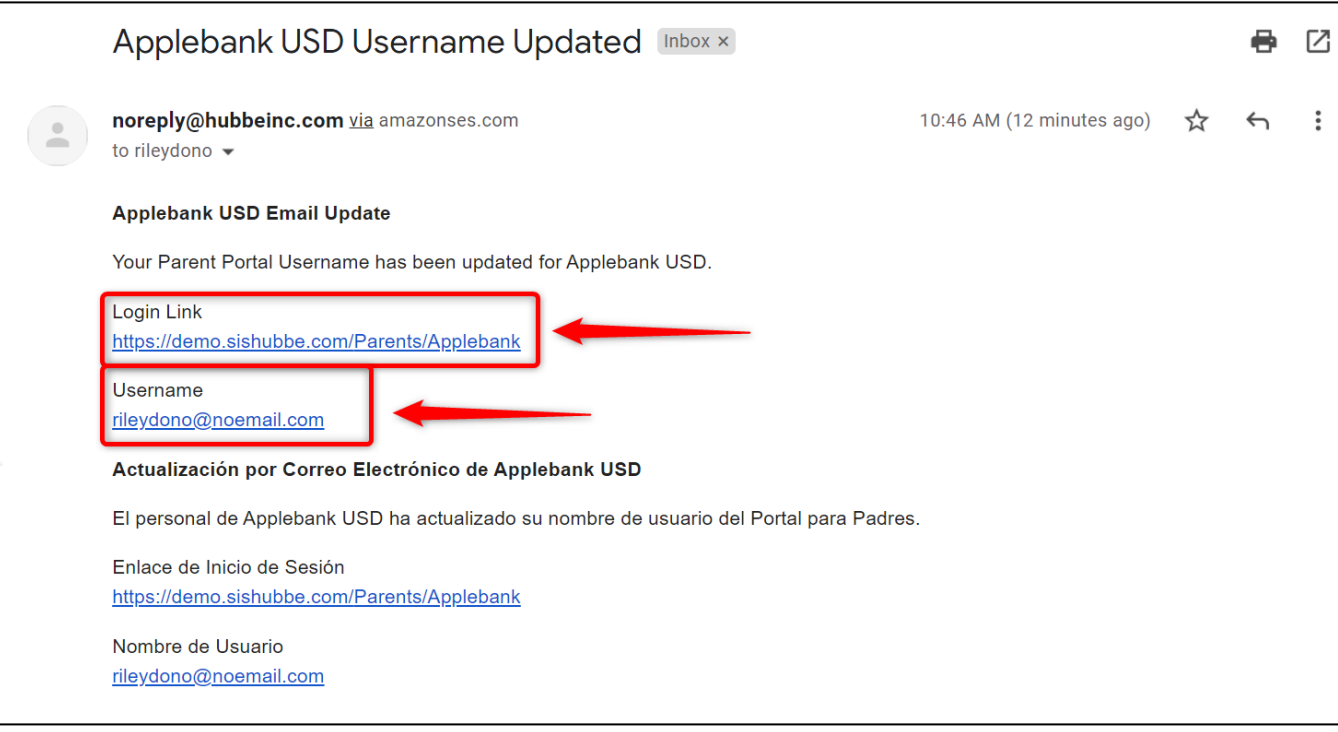

如要更改您的密码,请点击"重置密码"。在出现的模式中,输入您的新密码,然后点击"保存"。

<span id="page-5-0"></span>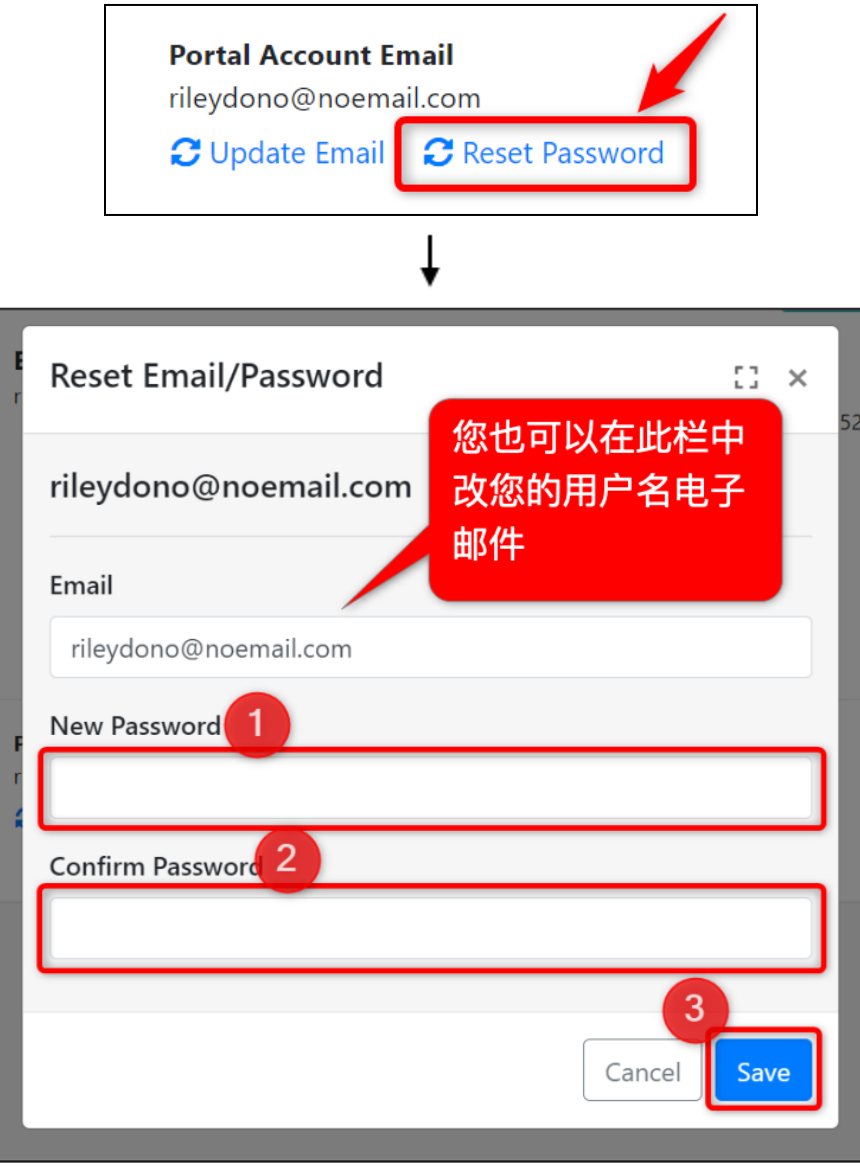

这将是您用来登录家长门户账户的密码和/或用户名。您会收到一封电子邮件, 通知您密码和/或用户名的 变更,包括您的新密码/用户名和家长门户网站的链接。

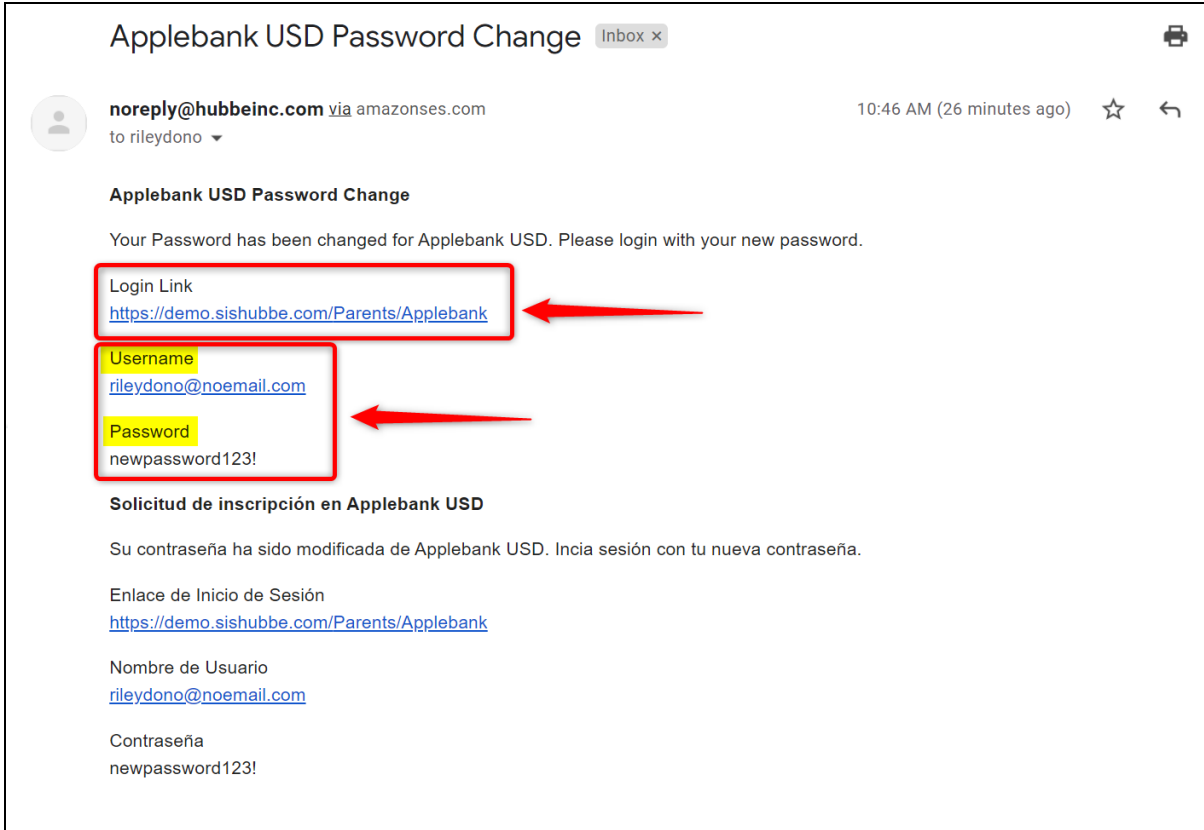

## <span id="page-6-0"></span>更新您的电子签名(**eSignature**)门户网站**PIN**

如要更新你的电子签名(eSignature)门户账户的PIN码, 您必须首先进入您的家长门户网站。如果您还未 将这个链接添加在书签里,您可以在您机构的网站上找到这个链接。如果找不到的话,您可以通过联系您 的机构管理员获得该链接。

在家长门户网站登录页面,输入您的用户名电子邮件和密码,然后按"提交"。

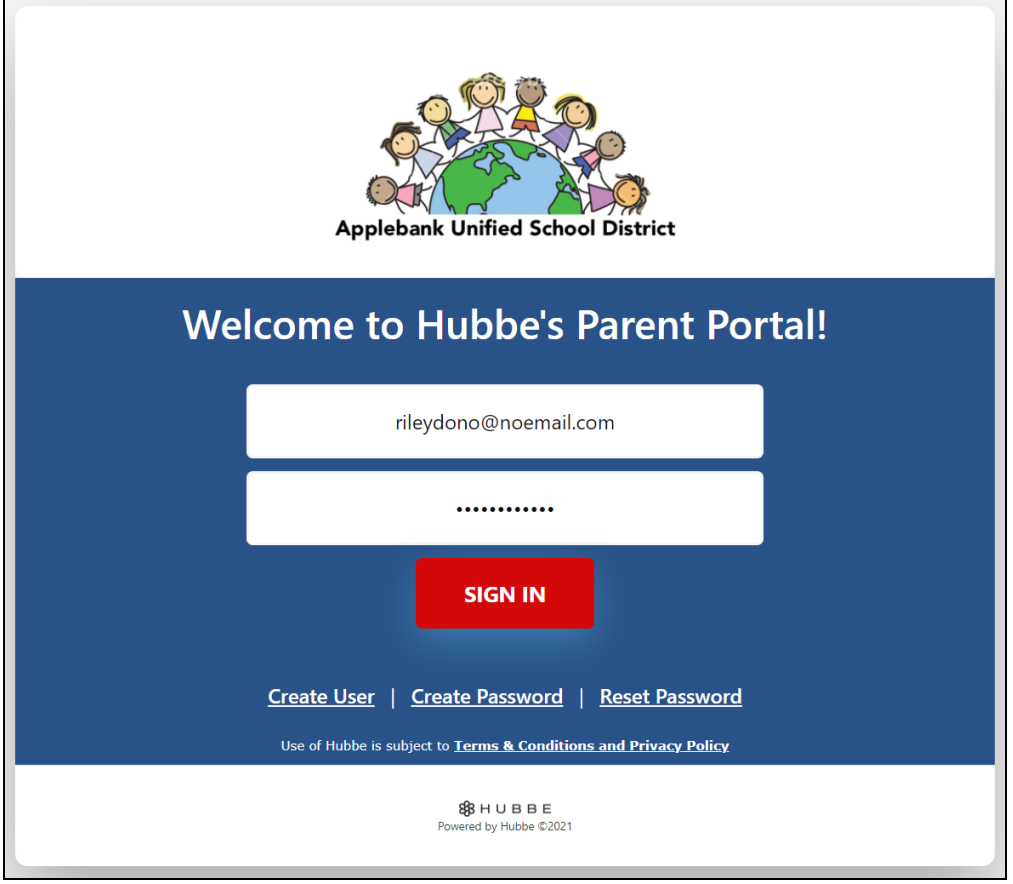

2 在您门户内任何页面的顶部,都会有一个顶部控制栏,其中包括您页面右上方的个人资料图片。点击个人 资料图片。在出现的下拉功能表中,选择"查看账户详情"选项。

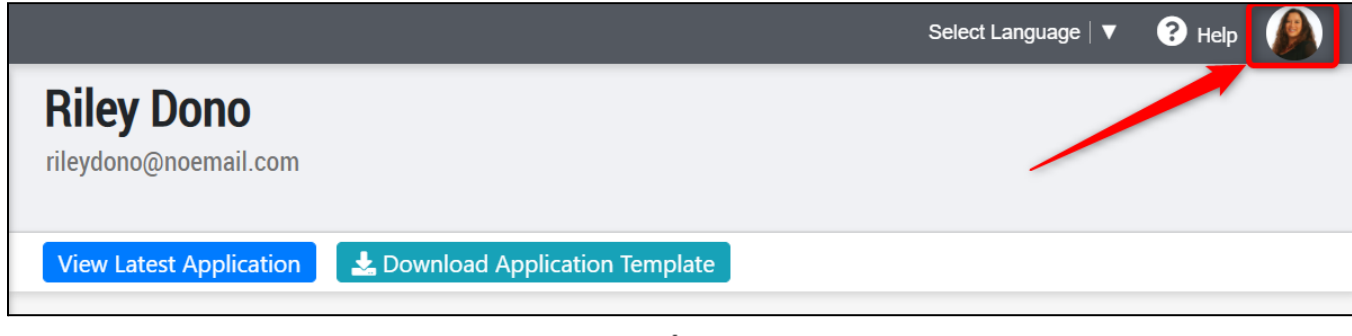

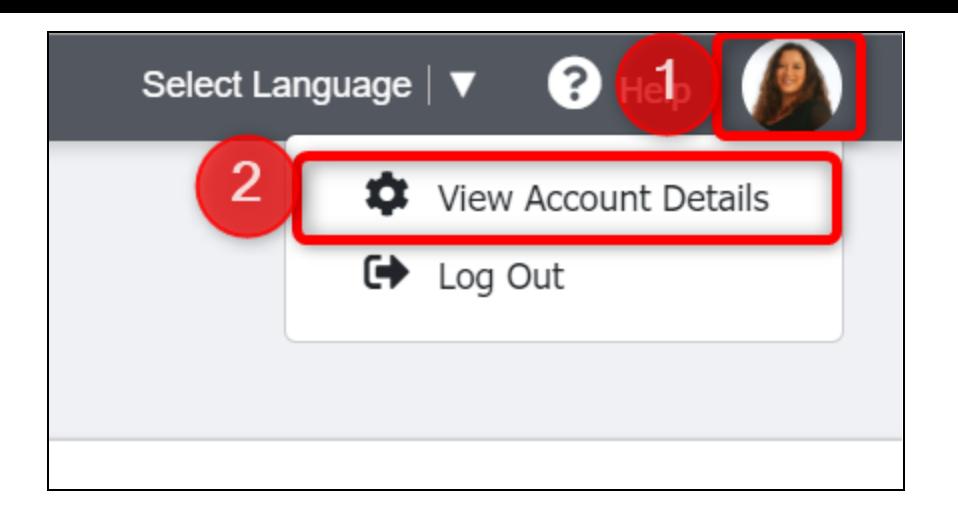

注意: 您也可以通过在功能表中选择您的名字来调阅您的家长/监护人记录。在功能表选项中可能还有另 一个家长/监护人的名字,您也可以通过点击他们的记录来更新其密码。

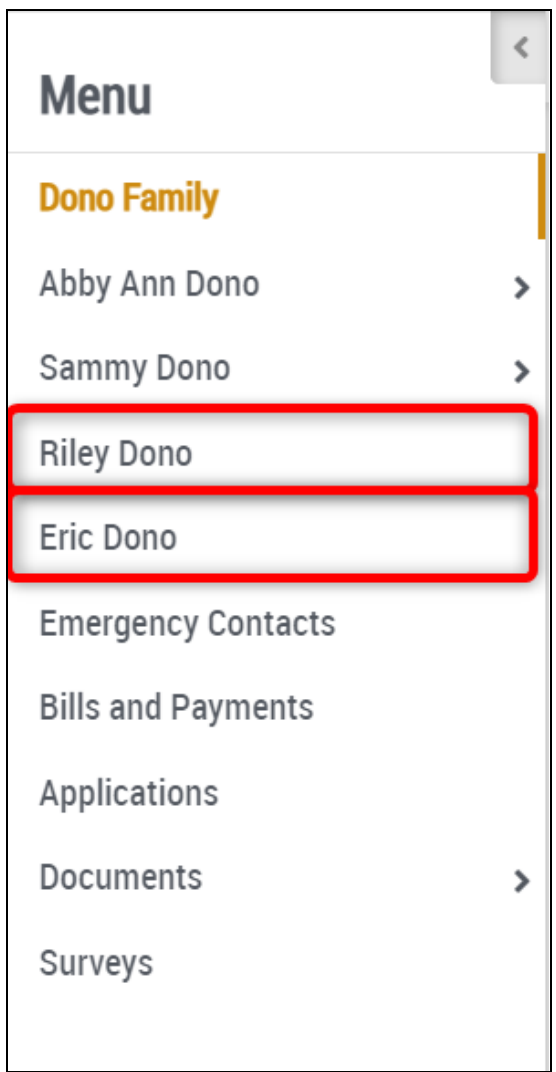

3 您将会被引导到您的家长记录。在这个页面的底部,您可以更新您的电子签名门户PIN。

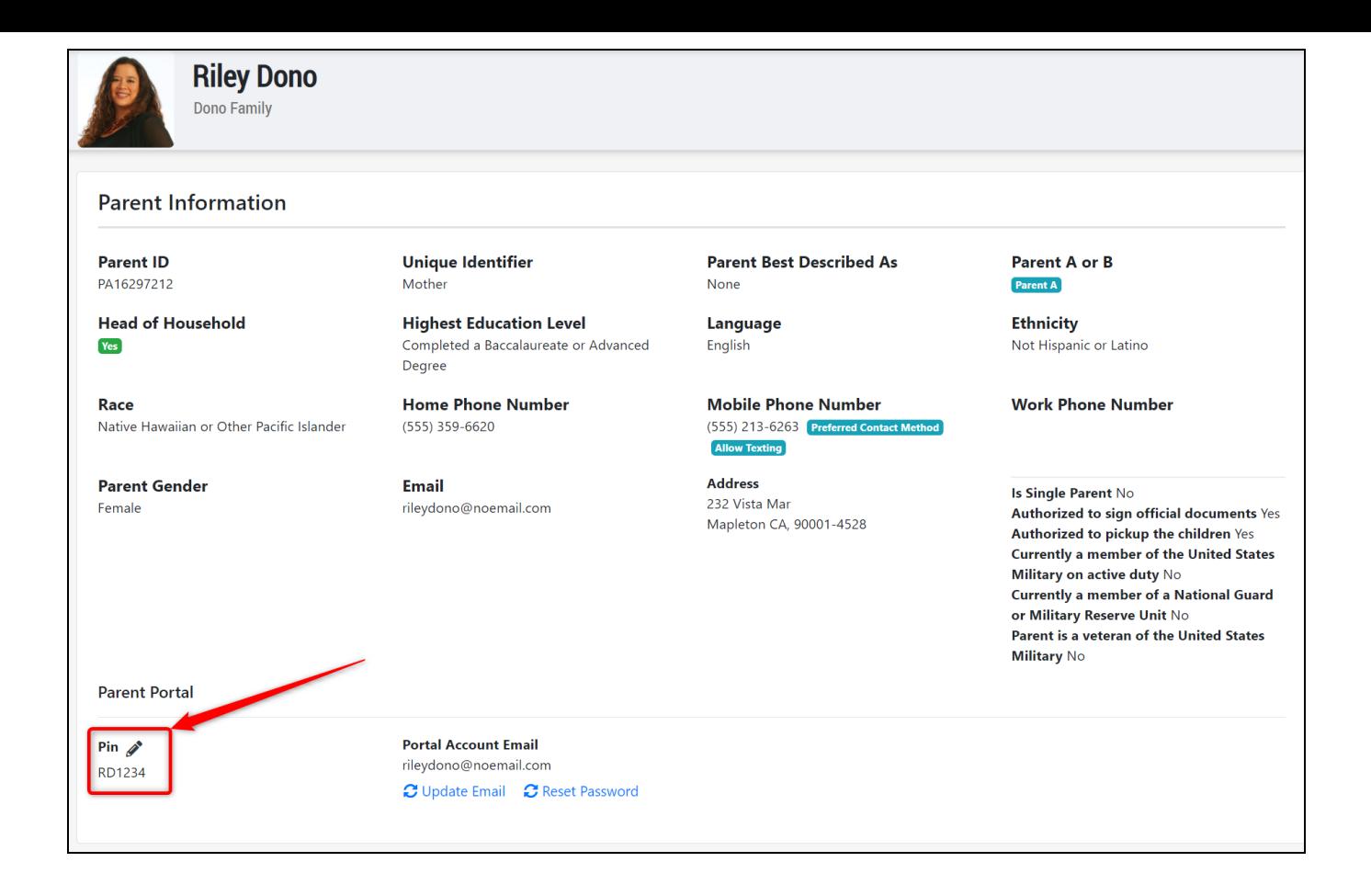

如要更新您的PIN,请点击铅笔图标。在显示的模式中,输入您的新PIN,然后点击"保存"。您也可以选择 向家长发送电子邮件,通知他们PIN的变更。

注意: 您的PIN必须包含4-6个数字,排在您姓名首字母的后面。

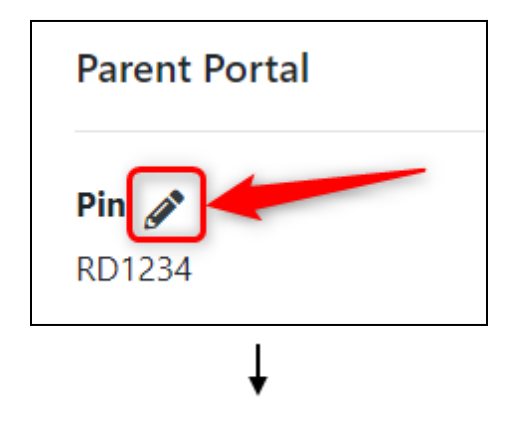

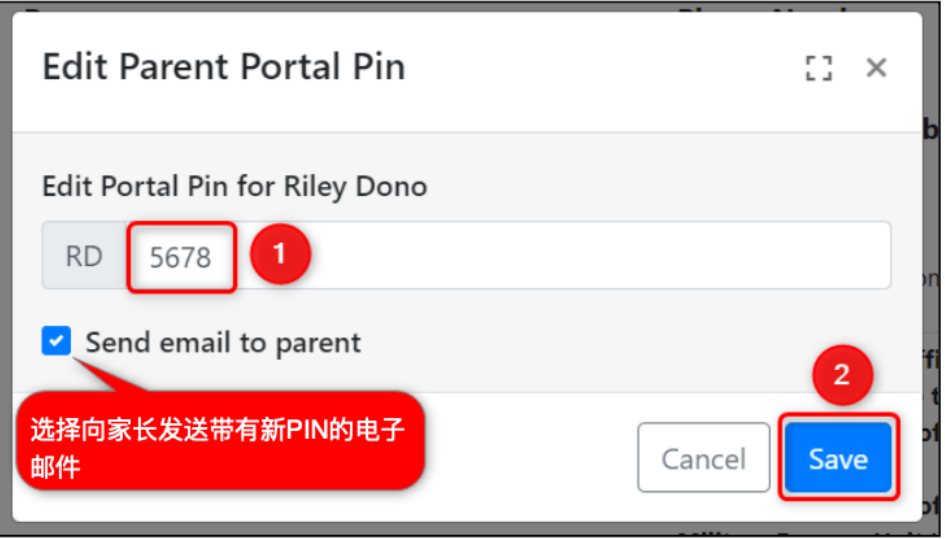

5 <sup>现</sup>在,这将是您为您子女签入和签出学前班时用来登录您的电子签名门户账户的密码。如果选择了发<sup>送</sup> 电子邮件的选项,您可能会收到一封电子邮件,通知您PIN码的变更,包括您在电子签名门户网站的新 PIN码。

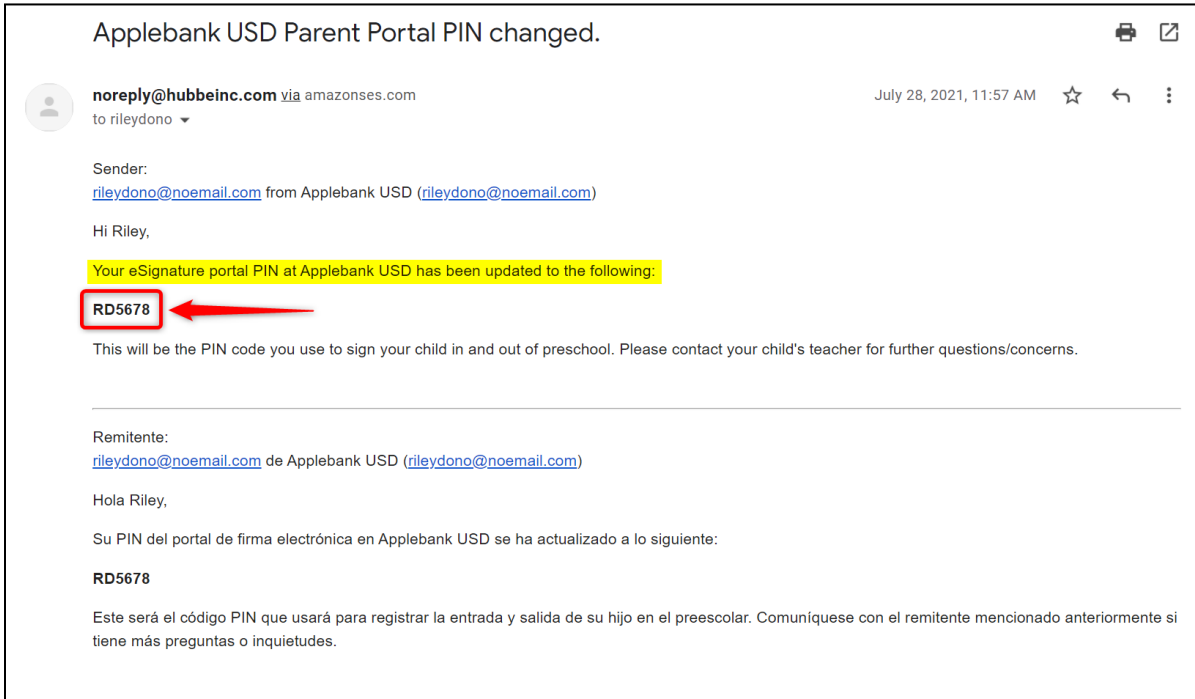

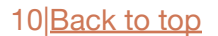